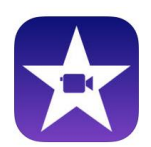

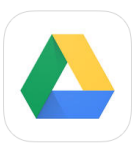

1.First, **find and save your files using a school computer or a personal device.**

For example: Various mp3 versions of O Canada are available at this link: [Government of Canada -](http://pch.gc.ca/eng/1359402373291/1359402467746) [Canadian Heritage.](http://pch.gc.ca/eng/1359402373291/1359402467746) Click on the name of the version you want. Then right click and choose "Save Link As". You will be able to save the file on your computer wherever you choose (eg on your desktop or in a folder created for your current project).

2. **Open your Google Drive account and navigate to wherever in Drive you wish to save the file**. It is a good idea to create a folder for your project in order to keep all your files organized and easy to find! If

you are using the Chrome, the name of the file you just downloaded should be visible at the bottom of your screen. From there (or from wherever you saved it) drag the file into the middle of your Google Drive list and a blue circle will appear and and uploading message. **Remember where you have saved this file. You may wish to save all the image, video and audio files you will need for your project before you start using iMovie on the iPad so that you don't have to keep going back and forth between a computer and an iPad.**

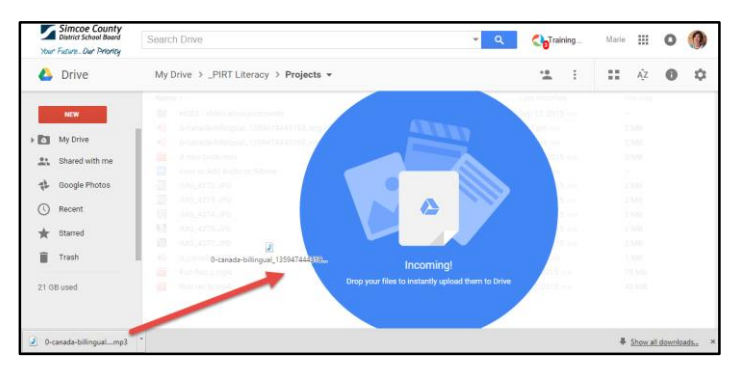

3. Next, when you are ready to work on your video project, **open the Google Drive app on the iPad** and **sign; then open the iMovie app** (updated with iOS 9 or later) and **open your movie project** (if you are just starting for the first time tap on "projects" then the + symbol to create a project, choose "movie", pick a theme and then tap "Create.

4. You should be at **the editing screen. Tap the video/audio icon on the top right, and then choose video, photos or audio in the middle right of the screen** (depending on which type of file you are about to download):

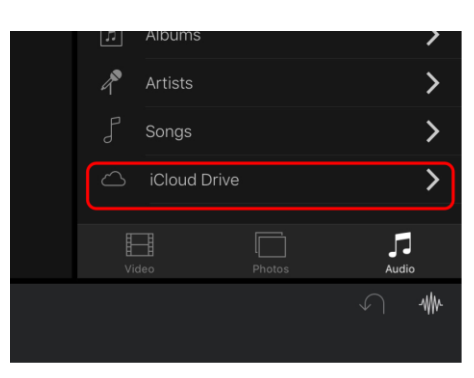

5. Go to the bottom of the list of options and **tap on iCloud Drive.**

6. **Tap on Locations** and you will see two choices. **Tap on More**.

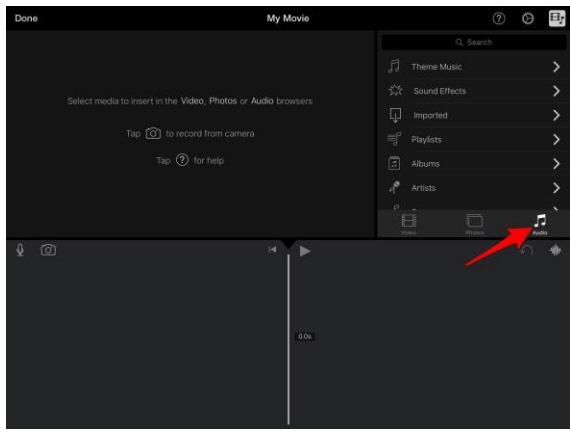

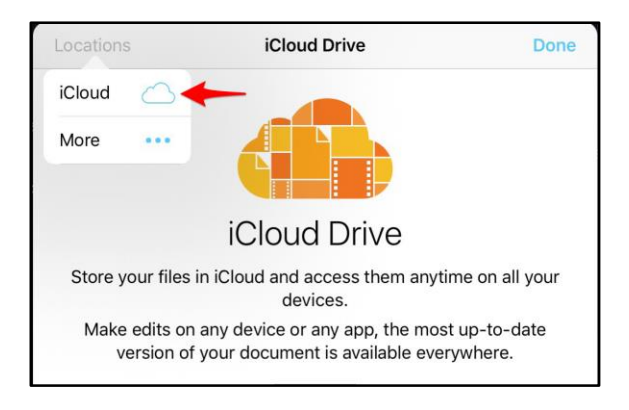

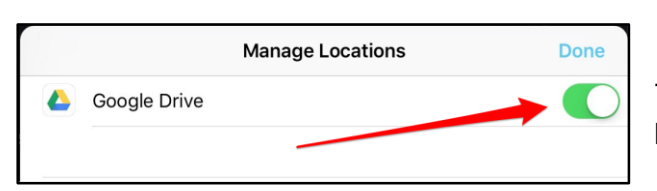

7. Next you will see this option. **Tap to turn the button on (green) beside the Google Drive symbol then tap on Done.**

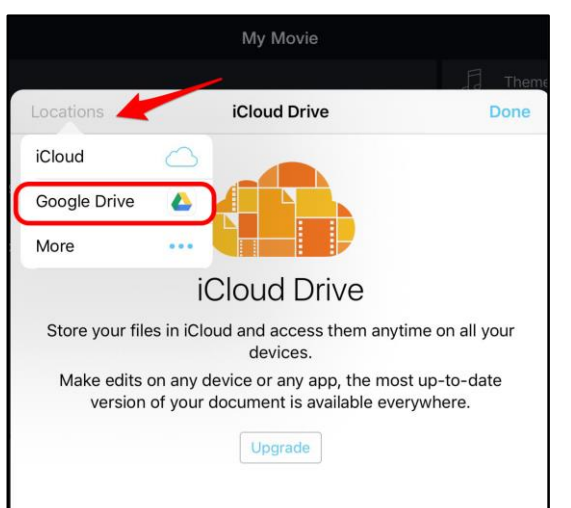

8. You will then go back to the previous screen. **Tap on Locations again, then this time you should see the Google Drive option, which you should choose.**

If you have already signed in to your Google Drive you will see your account. If you haven't signed into your Google account you will be prompted to do so now. Remember to use your full school email address as the username).

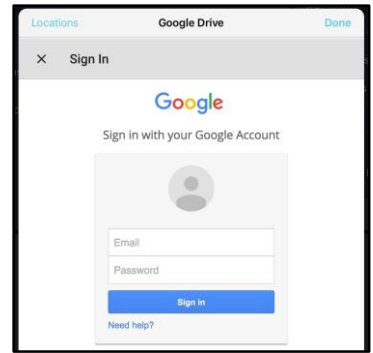

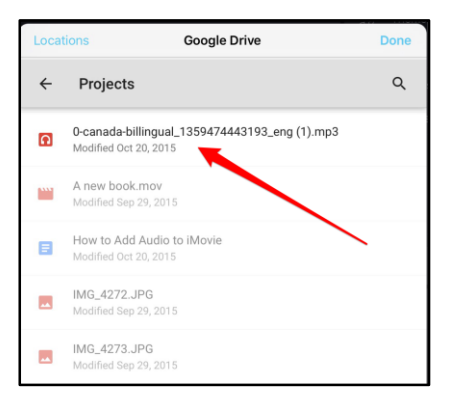

9. **Once in your Google Drive account, locate the file that you want and tap on it.** If you have video as your current active choice in the iPad app, only video files will be "active" and other ones will be "faded" to show they are not available for download; to download audio files, make sure you have tapped on audio in the iPad editing screen first, then the iCloud Drive option, then Google Drive, then the audio file (and the same process for photos).

**The file will be downloaded and dropped into your timeline.**

**If you are having trouble downloading a file, it may be that file format is not compatible with iMovie; you might need to convert the file before you can include it in your iMovie project.** 

**Remember to be a good digital citizen and use only copyright free music or audio and be sure to give credit at the end of your video to your music source.** 

**Good sources for copyright free image, video and audio can be found on CCI's Library website at [www.ccilibrary.ca](http://www.ccilibrary.ca/) under the "View, Listen and Create" tab. More help with using iPads, video editing, converting files, and more can also be found on the library website.**